(一)用手机或电脑任意浏览器搜索"学信网"后点击进入学信网官网,或直接输入网 址(**http://www.chsi.com.cn**)打开中国高等教育学生信息网。

(二)选择"学籍查询"。

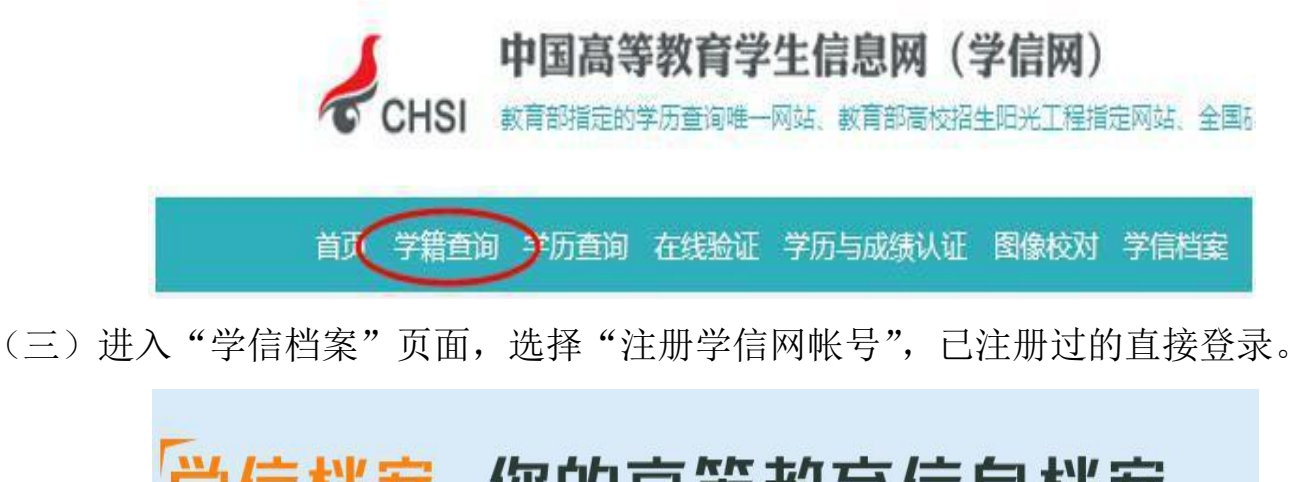

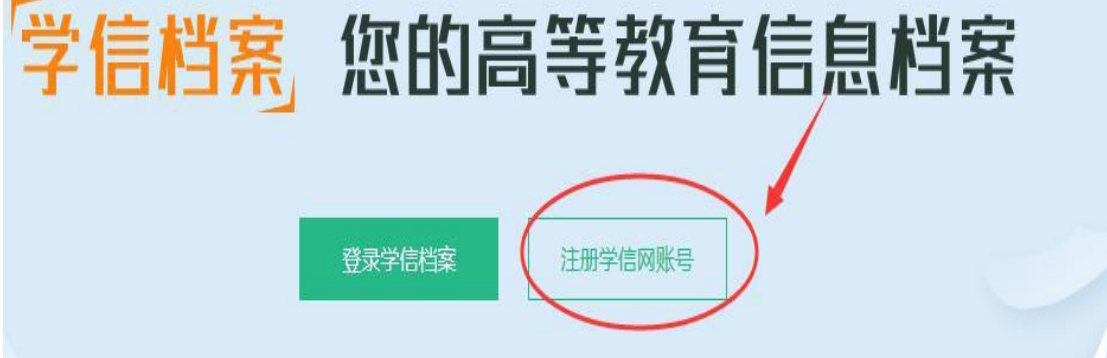

## (四)注册个人信息

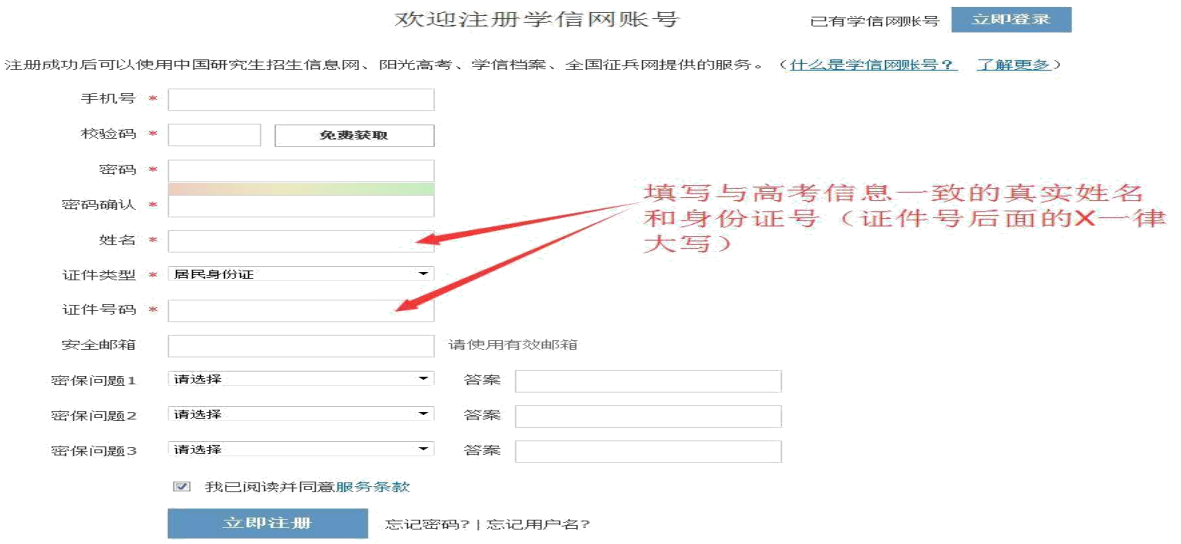

温馨提示:信息注册完成后需要牢记本人的用户名(一般为手机号)、密码和邮箱,以便随时查询学 籍信息及后期进行学历照片确认、打印学历认证报告等。因学校没有对学生用户的管理权限,如忘记用 户名或密码,请按网上提示的操作方式找回用户名和密码。

(五)注册成功后,出现如下页面:

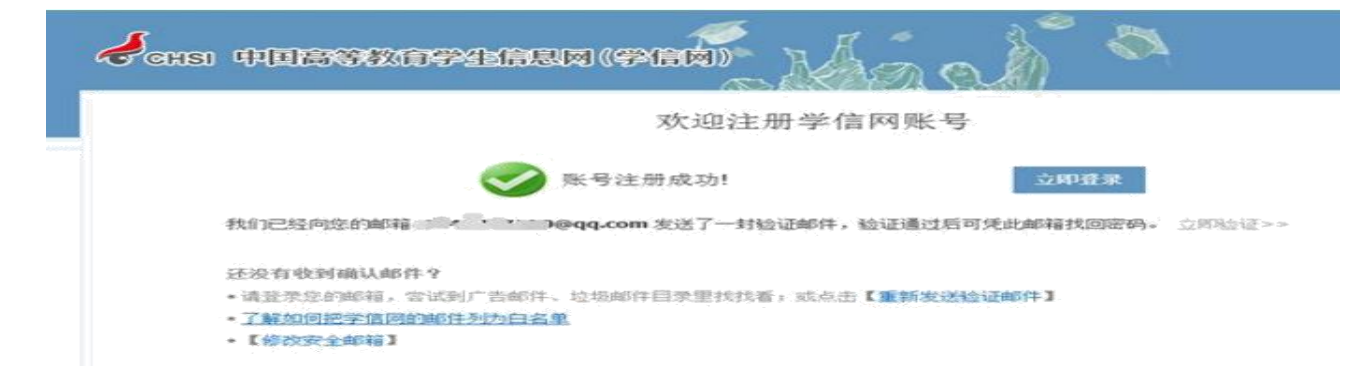

## (六)点击立即登录,输入用户名及密码

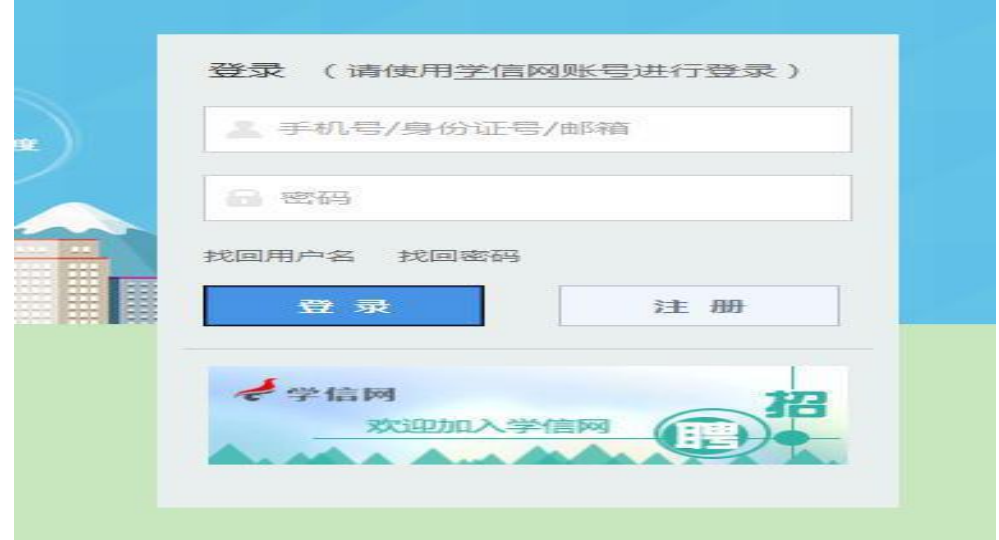

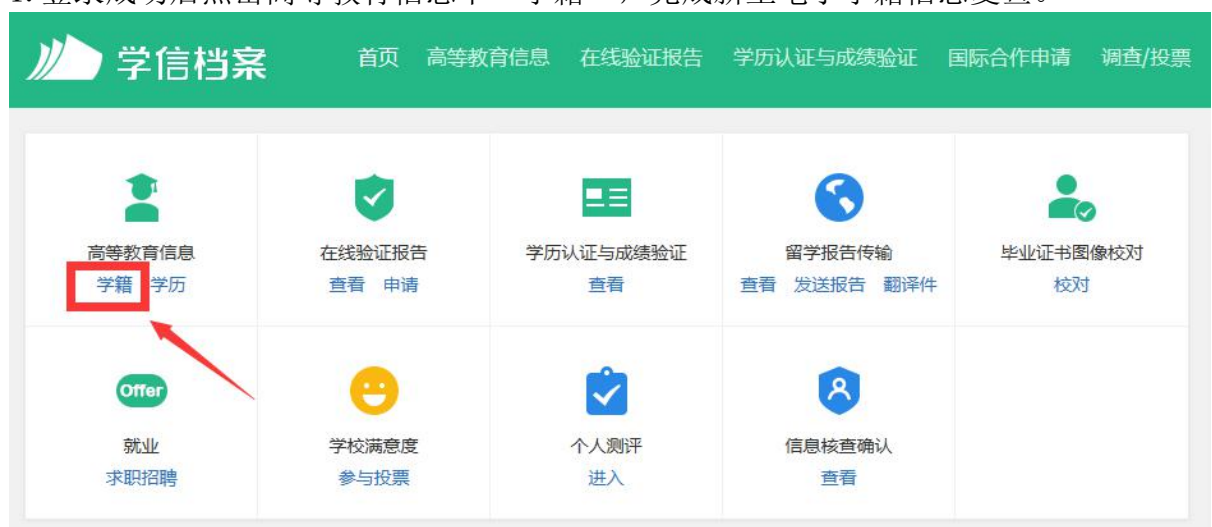

1. 登录成功后点击高等教育信息下"学籍",完成新生电子学籍信息复查。

2.推 荐 使 用 "方 式 3"进 行 复 查 , 输 入 就 读 或 毕 业 的 学 校 名 称 为 : 云 南 外 事 外 语 职 业 学 院 。

| 学信档案                     | 首页<br>高等教育信息 |  | 在线验证报告                | 学历认证与成绩验证 国际合作申请                                  | 调查/投票        | 职业测评 | 就业 0 |  |
|--------------------------|--------------|--|-----------------------|---------------------------------------------------|--------------|------|------|--|
|                          |              |  |                       | 本人身份核验                                            |              |      |      |  |
|                          | 方式 1         |  |                       | 为保障您的信息安全,请选择一种方式进行核验,核验通过后才能查看本人的学籍学历信息。<br>方式 2 | 方式3          |      |      |  |
| 使用学信网App通过人像比对<br>进行实人核验 |              |  | 上传本人身份证相关照片<br>申请实人核验 |                                                   | 输入就读或毕业的学校名称 |      |      |  |
|                          |              |  |                       |                                                   | 云南、 四 院      |      | X    |  |
|                          | 去验证          |  |                       | 去验证                                               | 验证           |      |      |  |

3.认真核对以下界面中的每一项信息是否正确, 如信息有误请及时联系教务处学籍科。

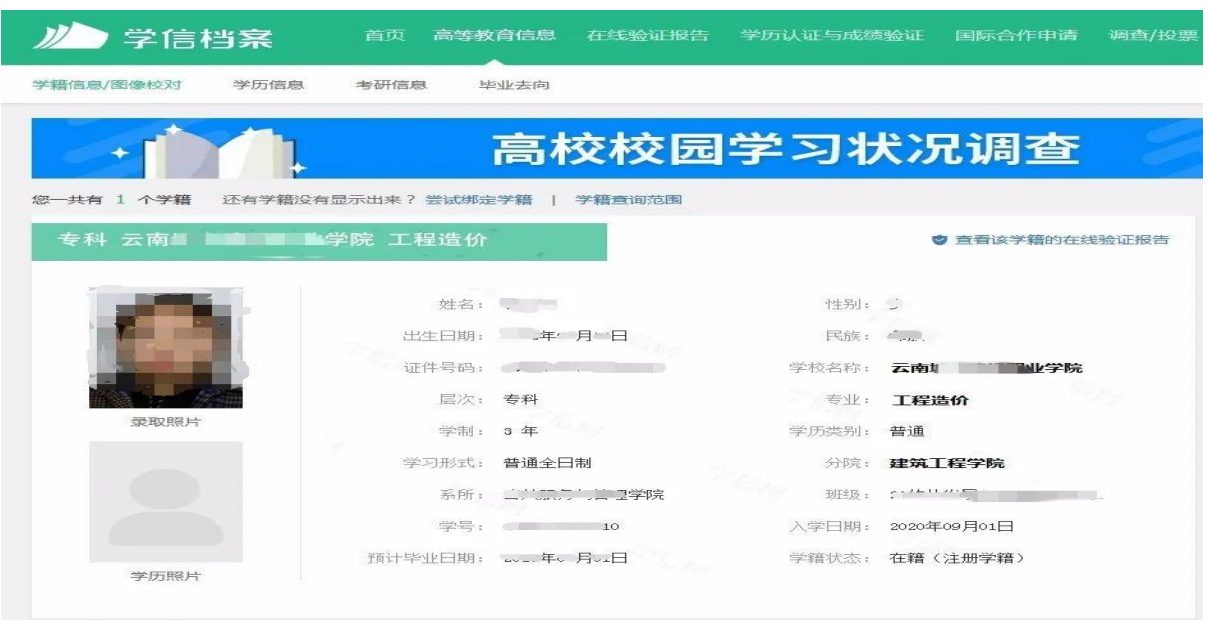

## (七)无法注册或查询不到学籍等问题

1.若注册过程中出现手机号已被注册的情况

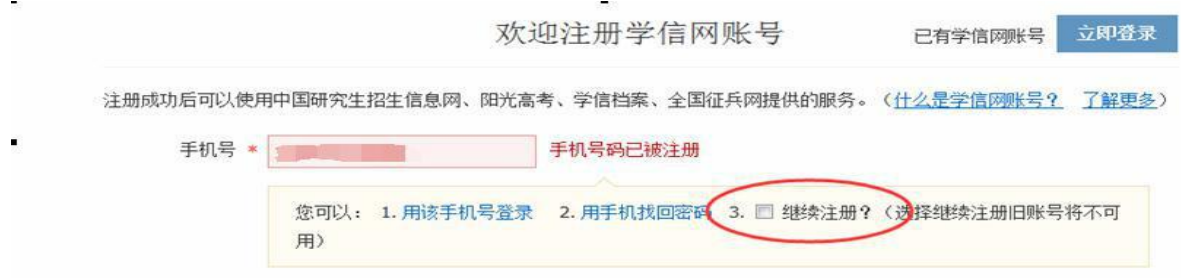

(1)如果确认是学生本人已经注册过的,选以上三种方式均可。

(2)如果是非本人注册过的,选"3.继续注册"(见上图)。

2.注册成功后未查询到学籍,注册信息可能有误

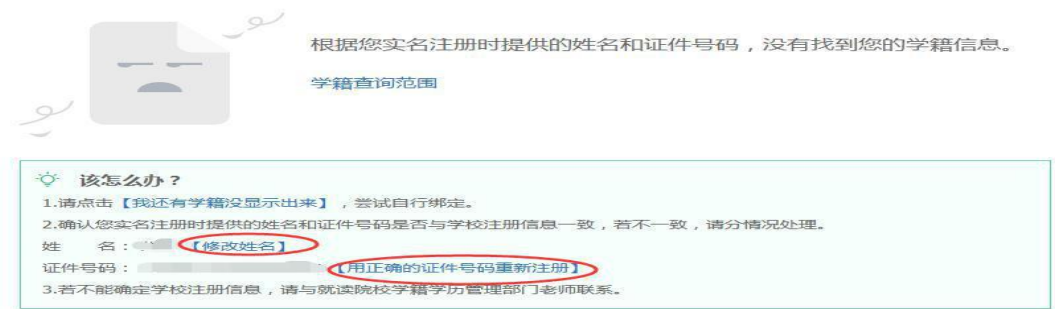

(1)如姓名输入错误,直接点击"修改姓名"。

(2)如身份证号输入错误的,点击"用正确的证件号码重新注册"(见上图)。

3. 重新进行注册并登录后,进入首页,点击"高等教育信息"下"学籍",完成新生学籍 信息复查。

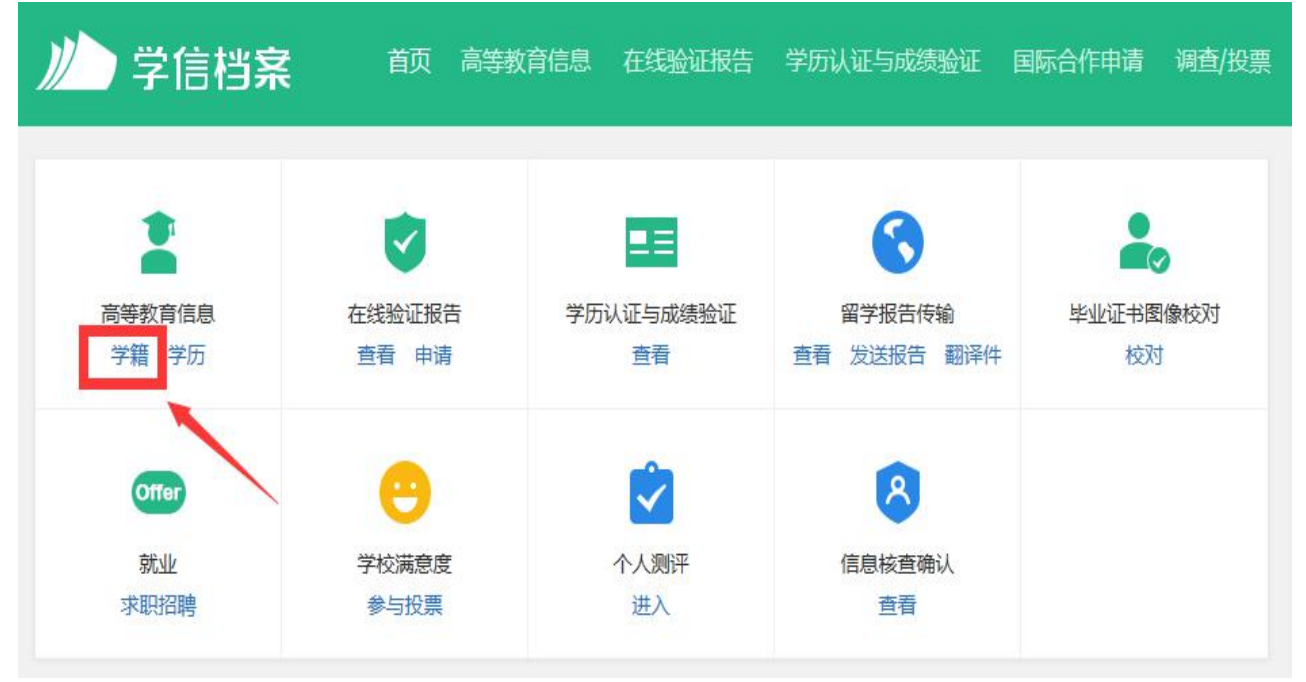

1. 推荐使用"方式 3"进行复查, 输入就读或毕业的学校名称为: 云南外事外语 职 业 学 院 。

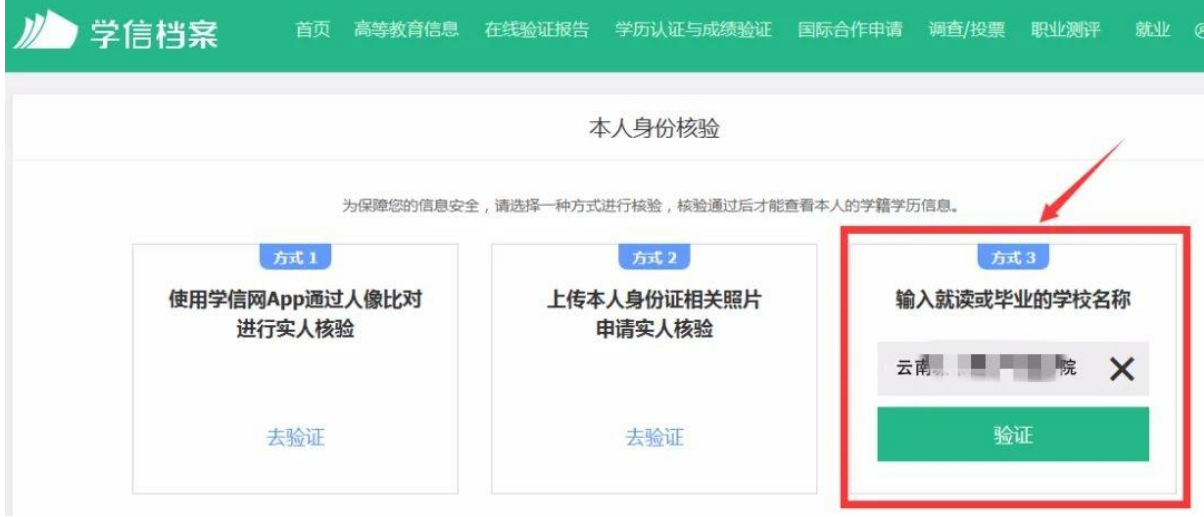

2.认真核对以下界面中的每一项信息是否正确,如信息有误或有任何疑问 请及时联系教务处学籍科。

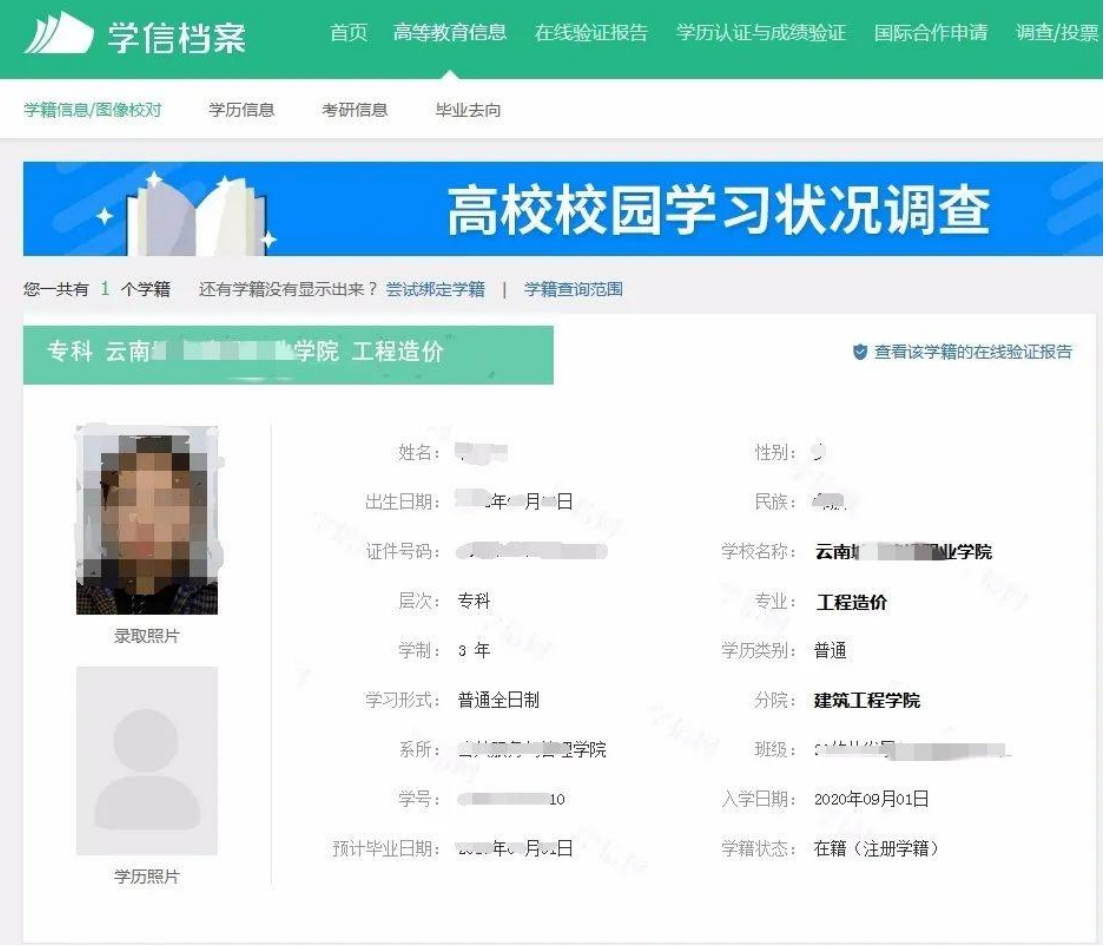